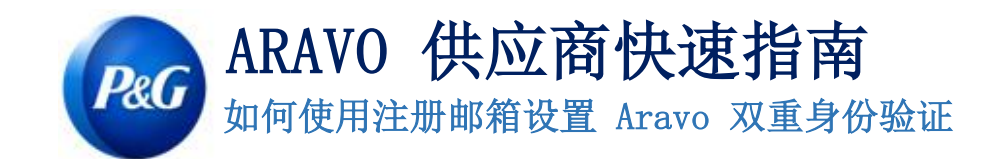

## 第 1 步: 在 [https://pg.aravo.com/](https://pg.aravo.com/aems/login.do) 中登录您的帐户

- 勾选"我同意上述声明"
- 在登录屏幕上输入您的供应商登录信息
- 如果需要重置登录信息,请点击"需要访问账户相关帮助?"

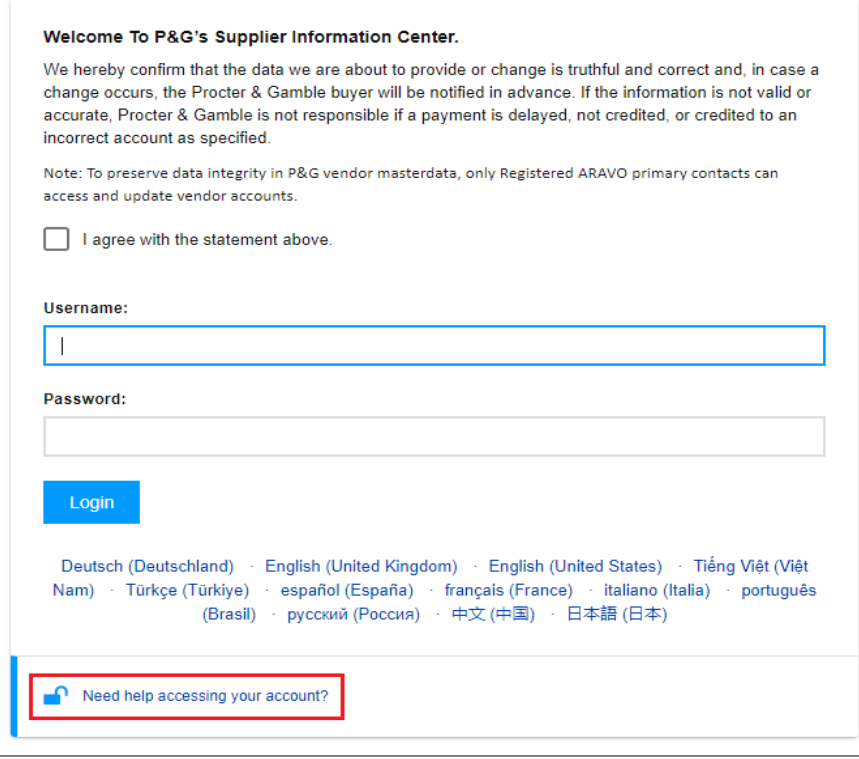

## 第 2 步: 登录后, 选择通过电子邮件 OTP 设置 TFA。

- 选择"通过邮箱发送一次性验证码"(注意: 只能选择一种方式)
- 点击"继续"

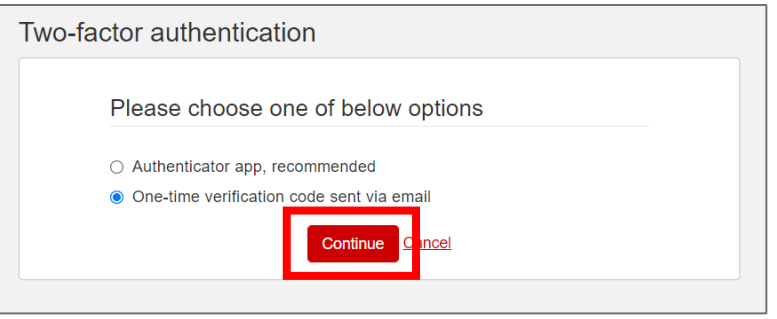

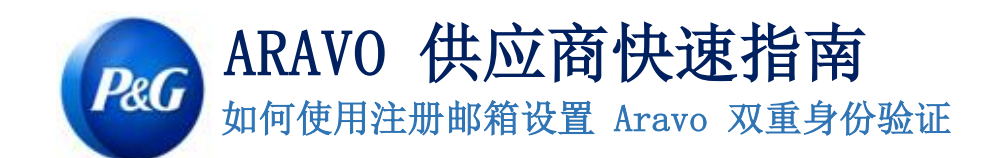

第 3 步: 单击"继续"后,验证码将自动发送到您在 Aravo 注册的电子邮件地址。

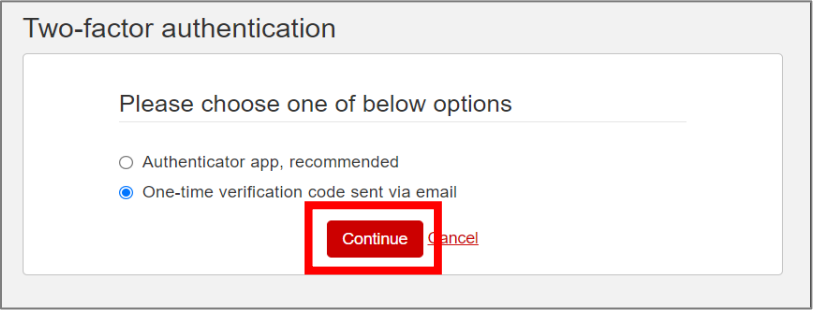

第 4 步: 检查您的电子邮件并打开来自 [pg@aravo.com](mailto:pg@aravo.com) 的主题为"一次性 验证码"的邮件。

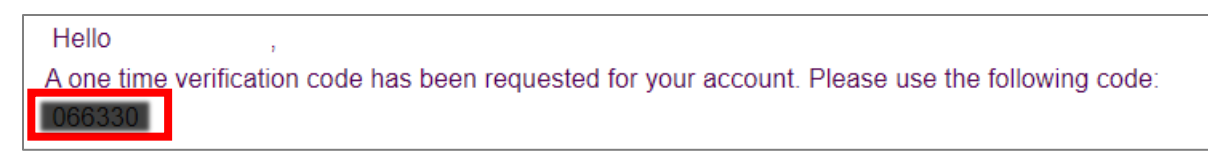

第 5 步: 在设置屏幕中输入 6 位代码, 然后点击"启用双重身份验证"。 如果您没有收到代码,请单击"重新发送"并检查您的垃圾邮件。

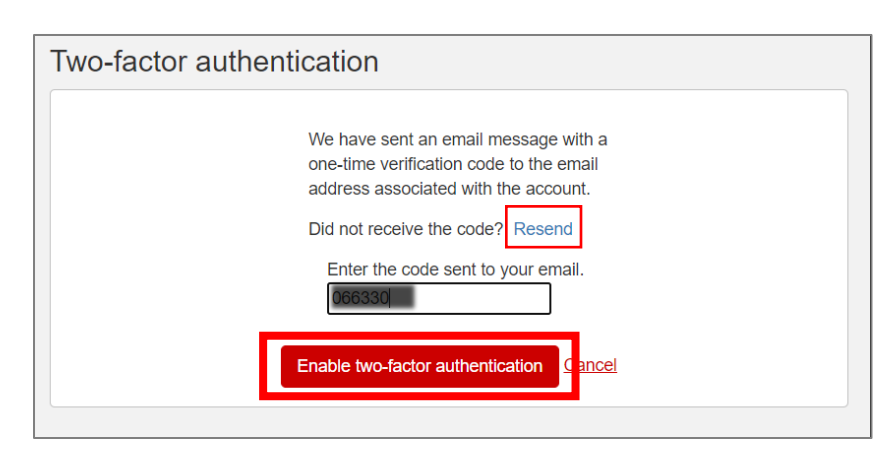

第 6 步: 设置 MFA 后, 您将能够成功访问 Aravo 站点。

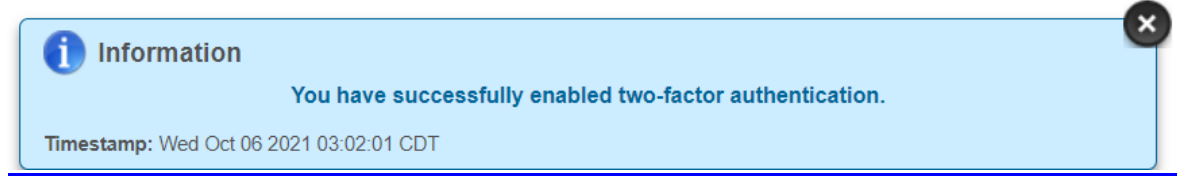

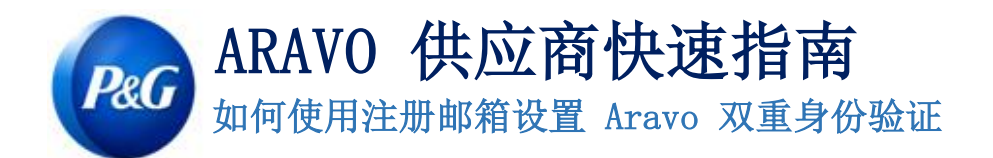

Need Help?

需要帮助?您可以通过 [https://pg.aravo.com/](https://pg.aravo.com/aems/login.do) 与我们联系